# **РУКОВОДСТВО ПОЛЬЗОВАТЕЛЯ**

# ВИДЕОДОМОФОН QV-IDS4770QW

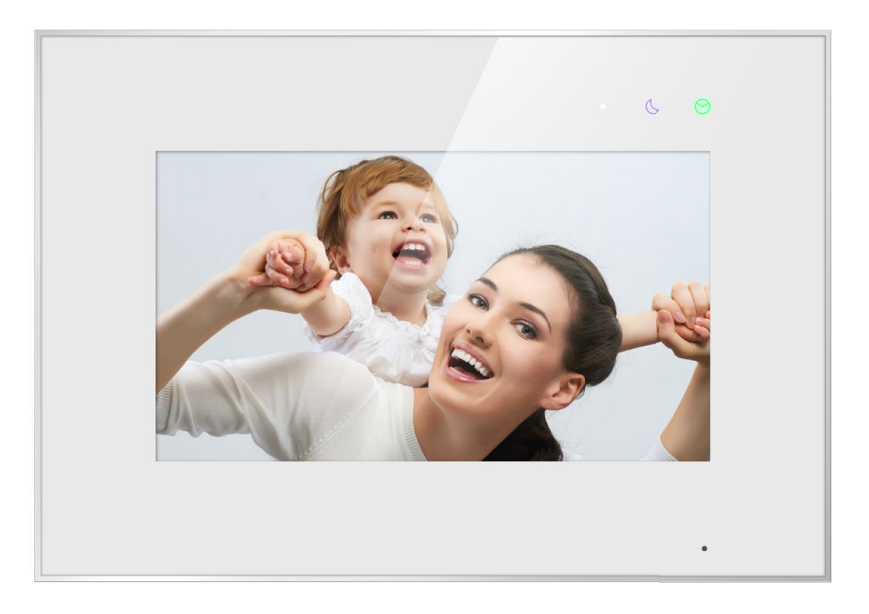

Вводная информация в этом документе может быть изменена с целью усовершенствования продукта без предварительного уведомления. Мы оставляем за собой право окончательного редактирования и пересмотра данного руководства.

## Содержание

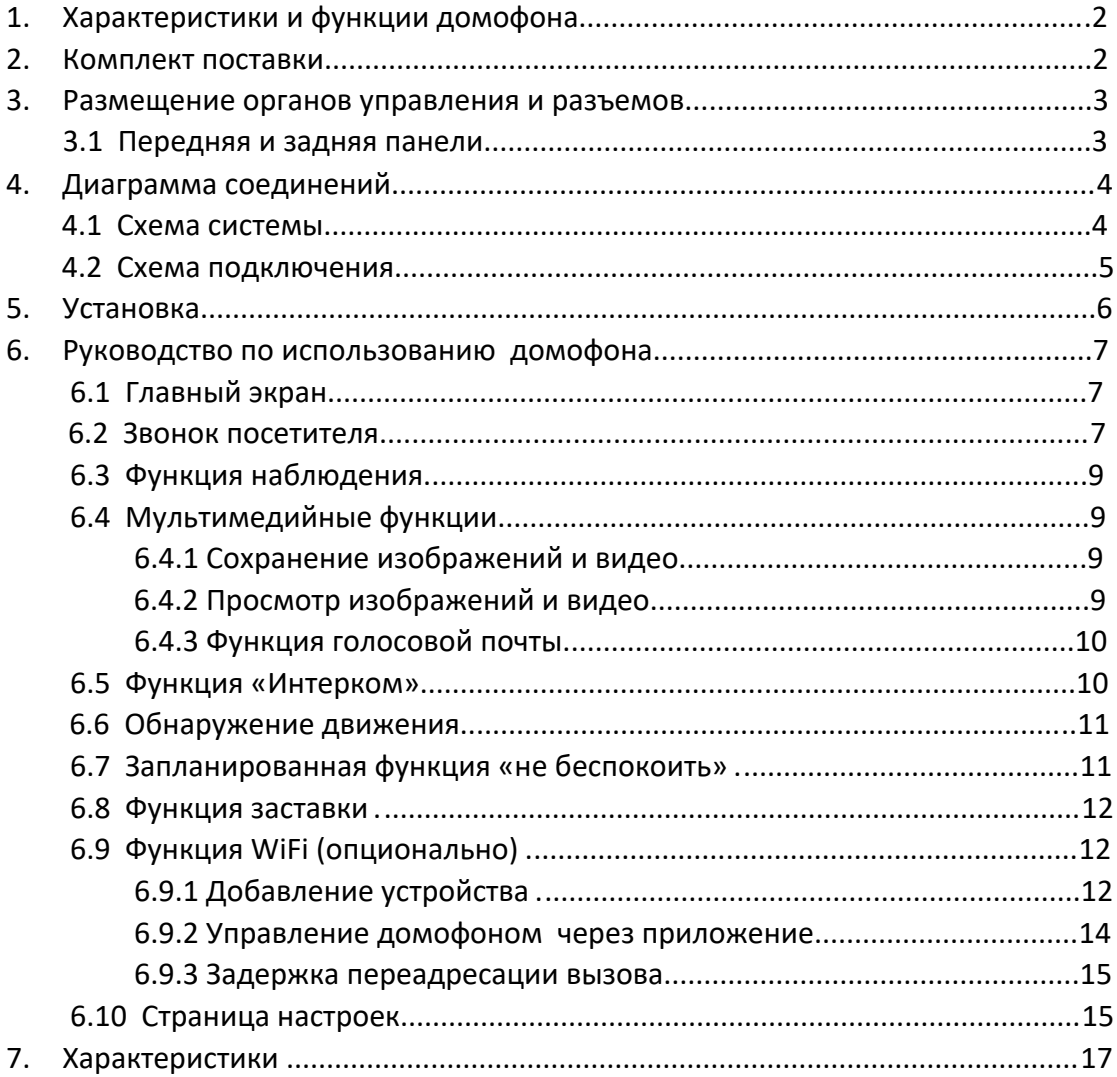

## **МЕРЫ ПРЕДОСТОРОЖНОСТИ**

Следуйте инструкциям, чтобы избежать травм и не вызвать повреждение оборудования.

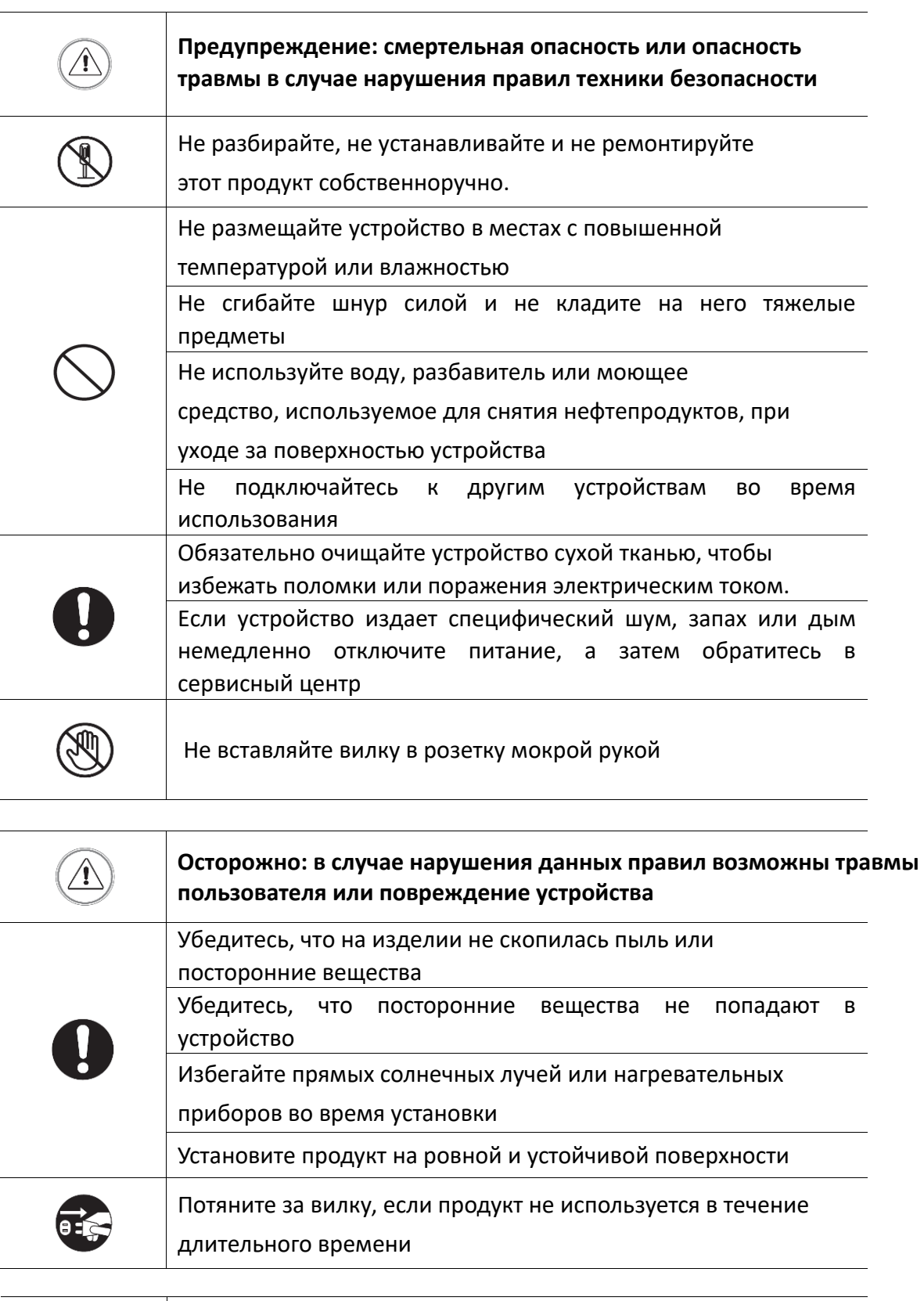

Не отключайте карту памяти SD во время записи, это обычно приводит к потере данных.

## **1. Характеристики и функции домофона**

- 7-дюймовый емкостный сенсорный монитор с разрешением 1024 \* 600
- Дисплей и запись 1080P / 720P / CVBS
- <span id="page-3-0"></span>• Встроенный модуль WiFi поддерживает локальное и дистанционное управление
- Поддержка графического интерфейса пользователя
- До 2 вызывных панелей, 2 камеры видеонаблюдения, возможность подключения до 5 ведомых домофонов
- Поддержка открытия автоматических ворот
- Внутренняя флэш-память, поддержка микро SD-карты
- Авто- и ручная запись видео / фото
- Двухточечный домофон и трансляция
- Поддержка функции переадресации
- Поддержка обнаружения движения от вызывной панели или CCTV
- Возможность оставлять голосовые сообщения посетителям
- Функция планирования режима «не беспокоить»
- Функция заставки (отображение даты и времени в режиме ожидания)
- 16 мелодий на выбор
- Регуляция громкости звонка и громкости разговора
- Регуляция яркости, цвета и контрастности изображения
- Поддержка переменного / постоянного тока

## **2. Комплект поставки**

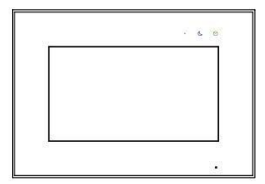

Домофон

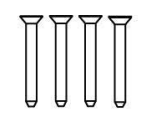

Крепежные винты **KA M4\*35MM** 

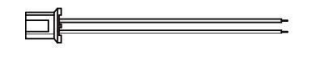

2х контактный кабель питания - 1 шт.

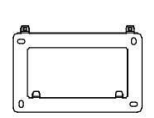

Настенный кронштейн

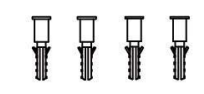

Пластиковые дюбеля M4\*35 MM

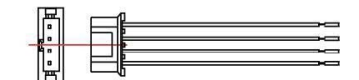

4х контактный кабель подключения устройств - 4 шт.

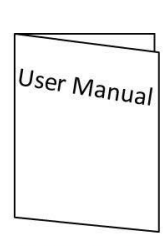

Руководство пользователя

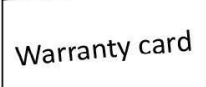

Гарантийный талон

## **3. Размещение органов управления и разъемов**

## **3.1 Передняя и задняя панели**

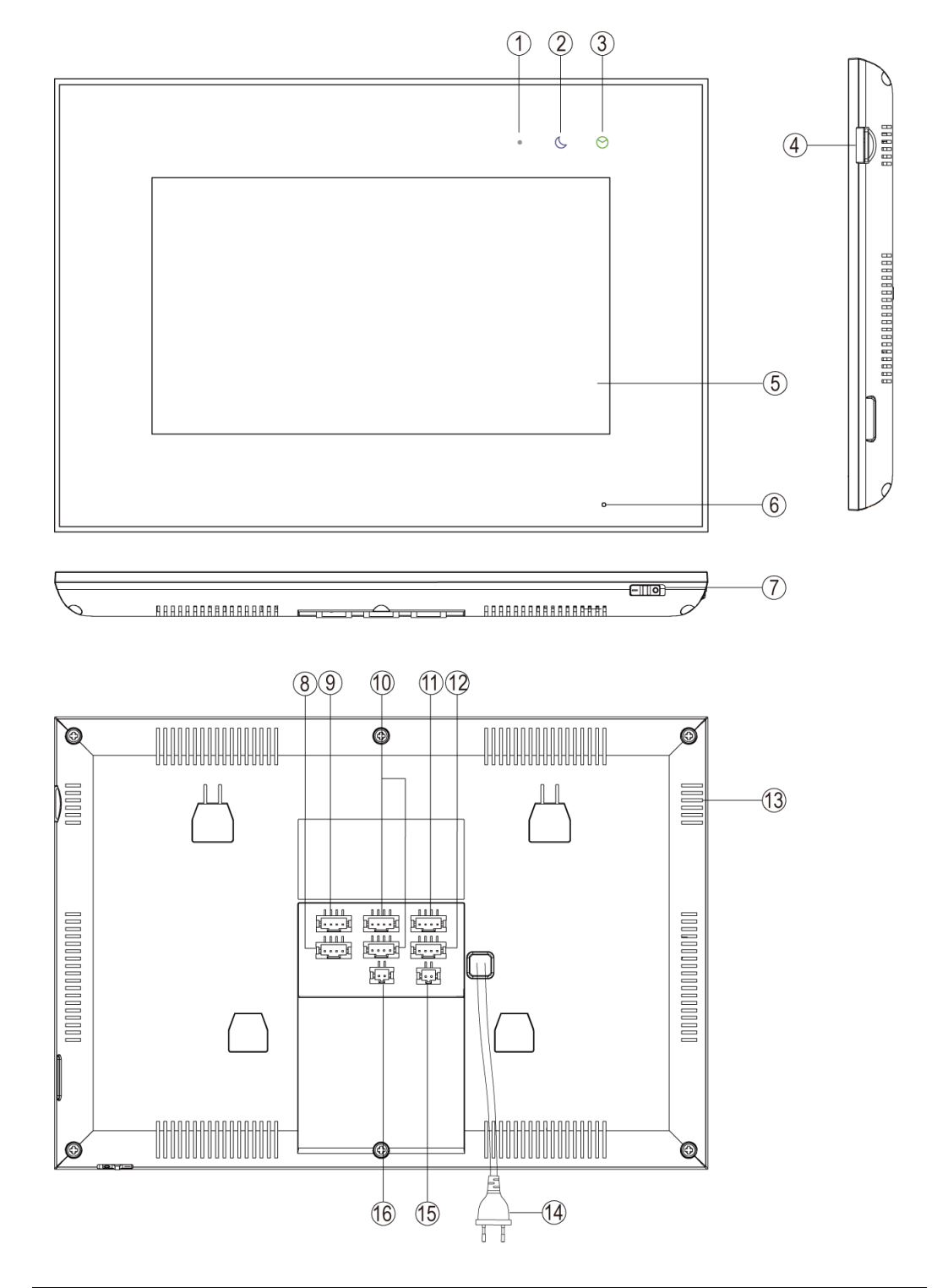

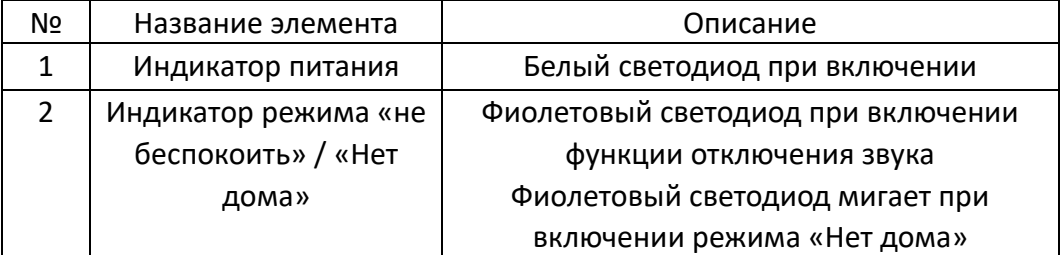

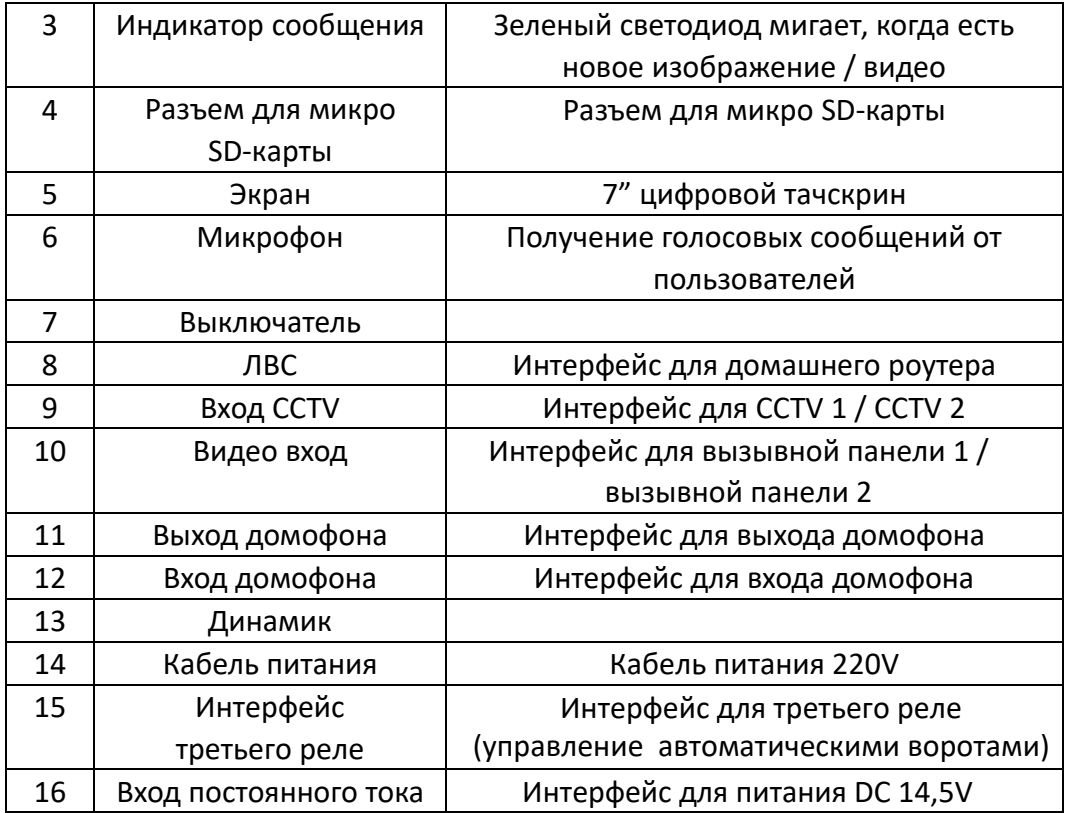

## <span id="page-5-0"></span>**4. Диаграмма соединений**

### <span id="page-5-1"></span>**4.1 Схема системы**

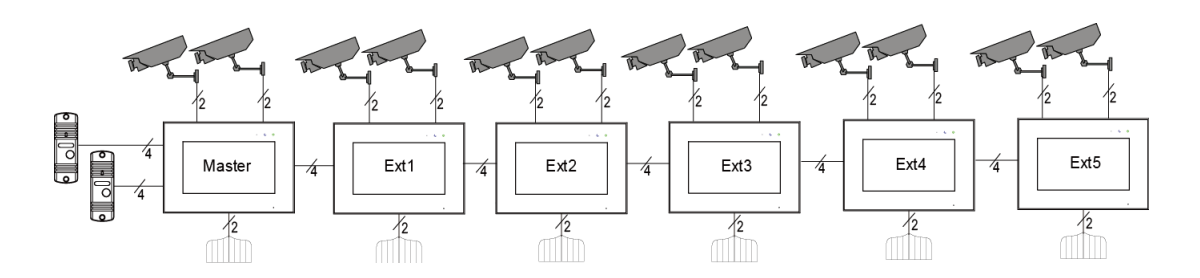

#### **Примечания:**

- когда Вам нужно управлять третьим реле, например, автоматическими воротами, как изображено выше, Вы можете использовать интерфейс третьего реле на домофоне (2 провода);

- замок ограничен 100 мА.

## <span id="page-6-0"></span>**4.2 Схема подключения**

Пожалуйста, будьте осторожны с полярностью питания при подключении. - Схема внутренней связи с одним домофоном.

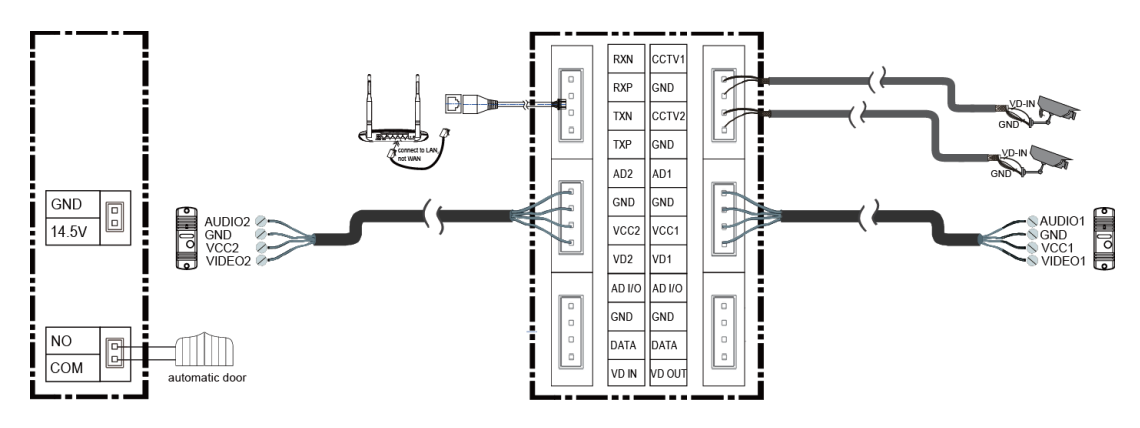

- Схема внутренней связи с главным домофоном и дополнительными домофонами.

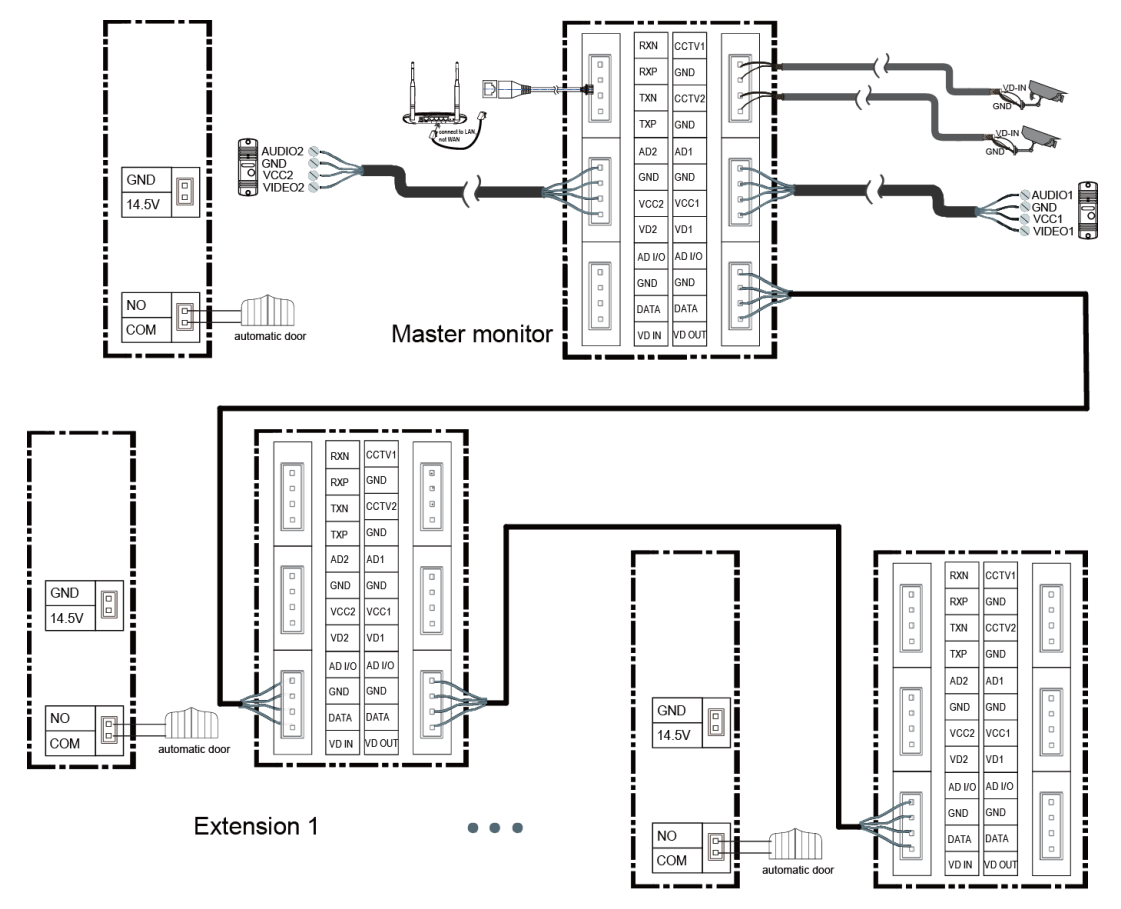

**Extension N N≤5** 

#### Рекомендуемые максимальные расстояния при различных вариантах подключения

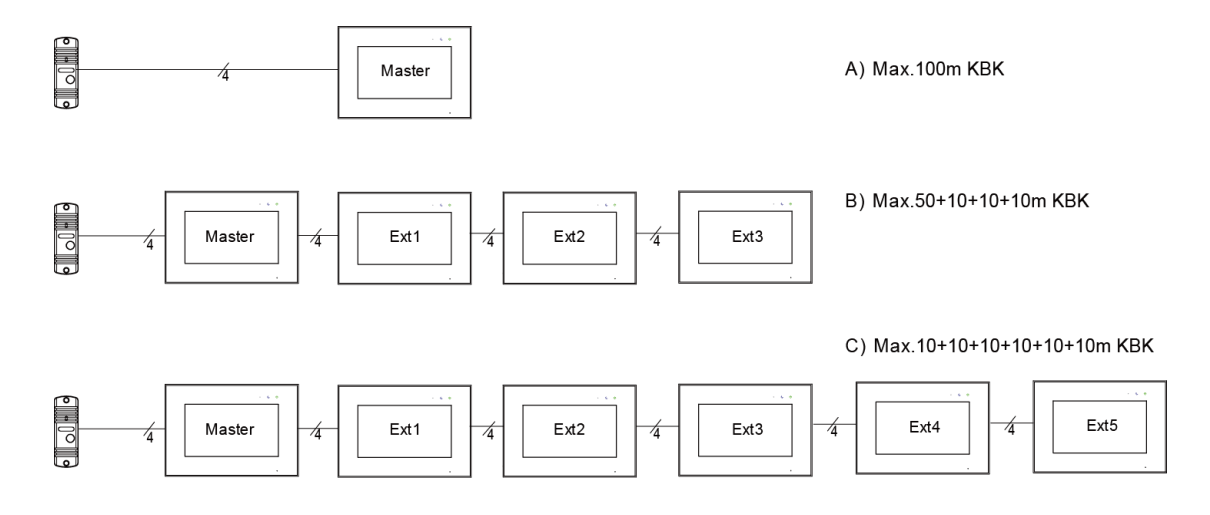

## <span id="page-7-0"></span>**5. Установка**

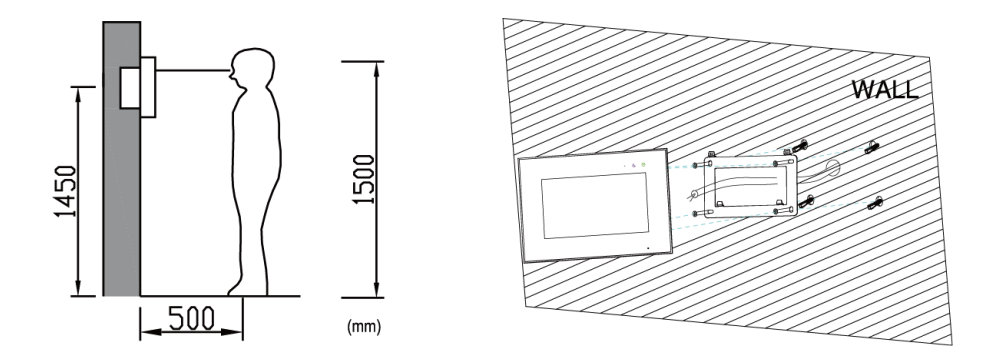

#### **Место установки домофона**

Стандартная высота установки домофона составляет около 1500 мм, центр экрана находится на уровне глаз; в этом случае центр настенного монтажного кронштейна будет находиться на высоте 1450 мм над уровнем земли.

#### **Подключение и установка домофона**

1) Снимите монтажный кронштейн с задней панели домофона и закрепите его на стене с помощью прилагаемых дюбелей и монтажных винтов;

2) Вытяните кабель и подключите систему в соответствии со схемой подключения 4.2;

3) Установите домофон на монтажный кронштейн;

4) Вставьте вилку адаптера постоянного тока в розетку.

## <span id="page-8-0"></span>**6. Руководство по использованию домофона**

## <span id="page-8-1"></span>**6.1. Главный экран**

Коснитесь экрана в любом месте в режиме ожидания, главная страница будет отображаться следующим образом:

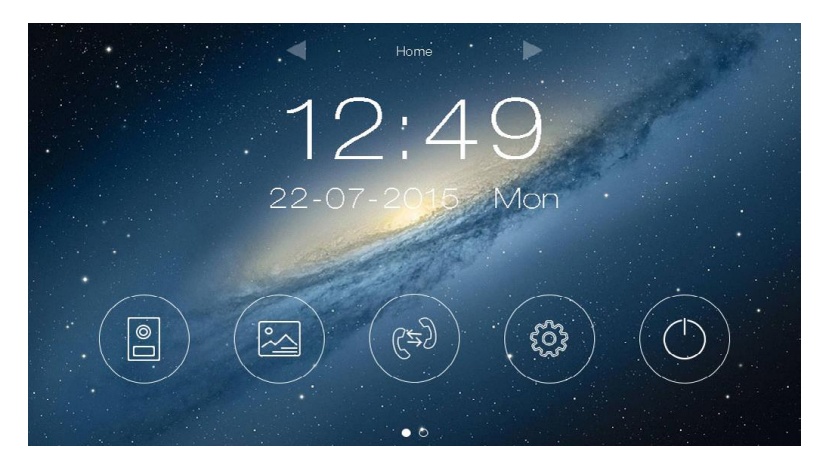

<span id="page-8-2"></span>При нажатии иконок на главной странице будут отображаться соответствующие функции. Здесь будет также отображаться страница основных настроек при перемещении главной страницы вправо или влево.

## **6.2 Звонок посетителя**

При вызове на дверную станцию изображение посетителя будет отображаться на экране домофона, и вы можете нажать значок [начать/закончить разговор], чтобы поговорить с посетителем, и снова нажать его, чтобы завершить разговор.

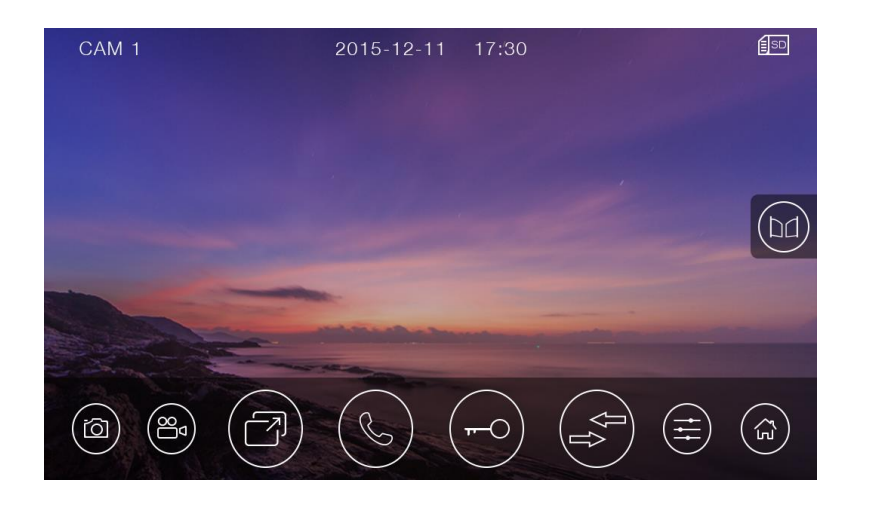

#### ※ Значение иконок

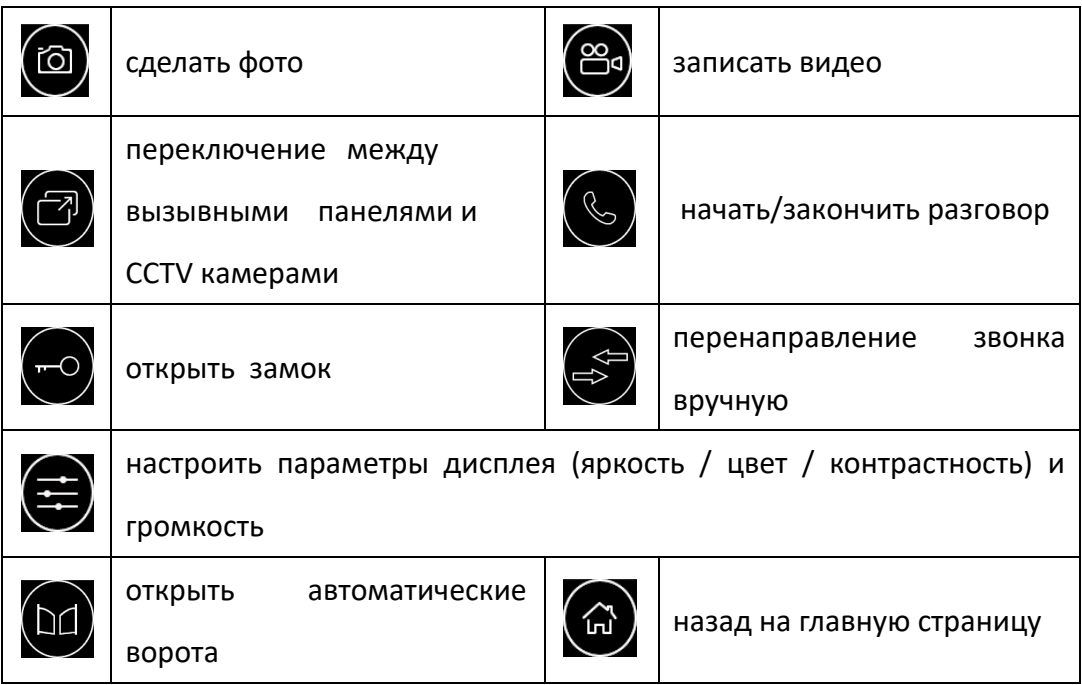

Во время разговора:

- Вы можете записать видео вручную или сделать снимок с вызывной панели автоматически, в зависимости от настроек системы.
- Вы можете нажать значок [Переключить], чтобы переключиться на другую вызывную панель или камеру видеонаблюдения, и текущий разговор будет прерван.
- Вы можете нажать значок [Перенаправить], чтобы перевести текущий вызов на другие дополнительные домофоны.

## <span id="page-10-0"></span>**6.3 Функция наблюдения**

Когда вы нажмете значок [Камера] на главном экране, система перейдет в режим мониторинга и покажет изображение с соответствующей вызывной панели или камеры видеонаблюдения.

#### **Примечание:**

<span id="page-10-1"></span>• Значок [Перенаправить] будет отключен в режиме мониторинга.

## **6.4 Мультимедийные функции**

#### <span id="page-10-2"></span>**6.4.1 Хранение изображений и видео**

Домофон может записывать изображения и видео на внутреннюю флэш-память; Он также поддерживает микро SD-карту.

При заполнении памяти самое новое изображение/видео автоматически записывается поверх наиболее старого изображения/видео.

#### <span id="page-10-3"></span>**6.4.2 Просмотр изображений и видео**

Нажав значок [Память] на главном экране, вы можете просматривать изображения/видео. Список изображений/видео с красным кружком означает, что изображения/видео не просмотрены. Вы можете нажать на соответствующий список непосредственно для просмотра изображений/видео.

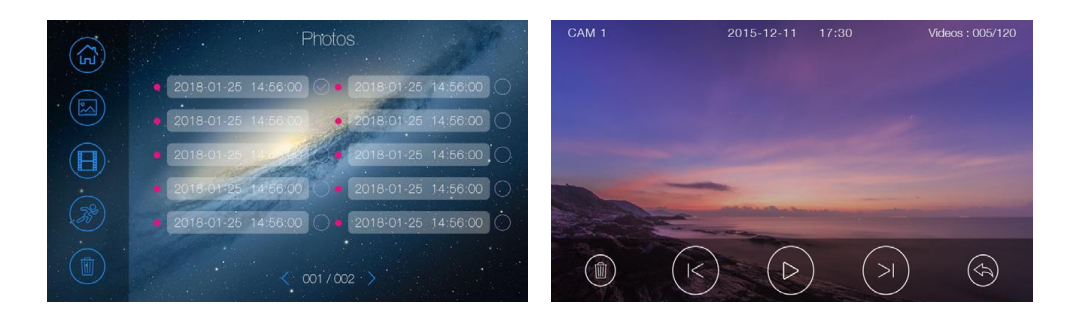

#### **Примечание:**

- Карта микро SD должна быть отформатирована непосредственно домофоном перед использованием.
- Микро SD карта не входит в комплект поставки домофона.
- Видео включают как видео, записанные вручную во время мониторинга, так и видео, записанные автоматически во время обнаружения движения.

#### <span id="page-11-0"></span>**6.4.3 Функция голосовой почты**

Нажмите значок [Настройки] на главном экране и перейдите на страницу настроек [Голосовая почта], нажмите значок [Для посетителей], а затем вы сможете записывать и просматривать сообщения.

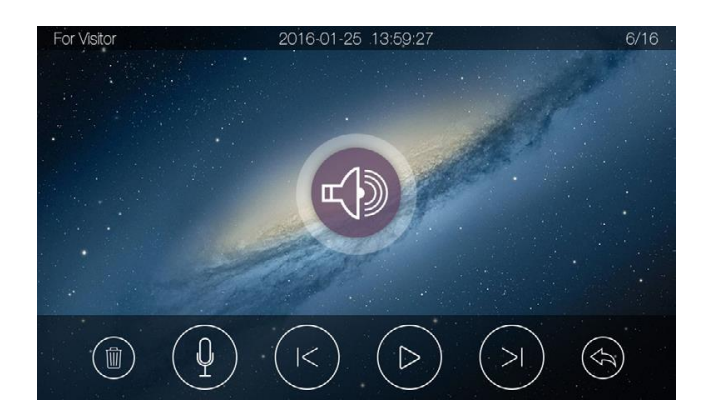

Примечание:

• Домофон поддерживает до двух голосовых сообщений на посетителя. При заполнении памяти, самое новое сообщение автоматически записывается поверх самого старого.

## <span id="page-11-1"></span>**6.5 Функция интеркома**

Нажмите значок [Интерком] на главной странице, выберите домофон, на который хотите сделать вызов, а затем нажмите значок [Вызов], чтобы начать звонок. Затем вы можете разговаривать с соответствующим домофоном, если вызываемый домофон отвечает на вызов. Громкость звонка для внутренней связи можно регулировать.

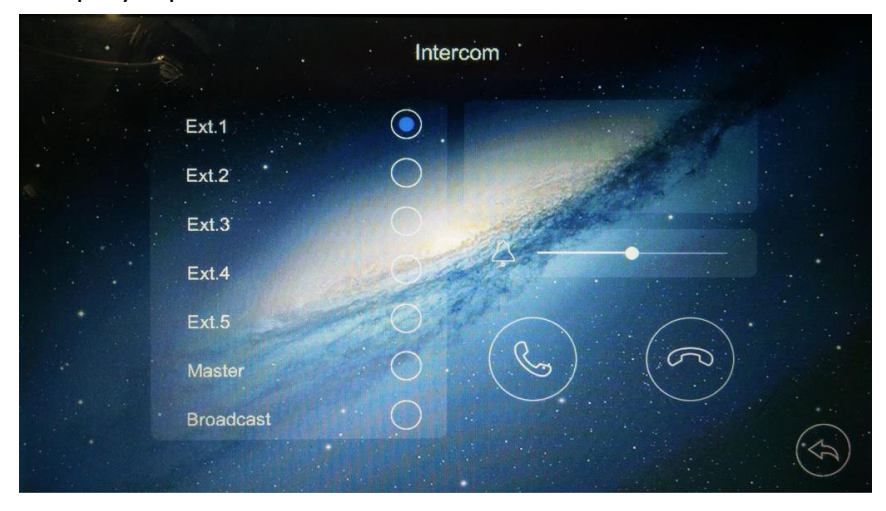

## <span id="page-12-0"></span>**6.6 Обнаружение движения**

Домофон поддерживает обнаружение движения вызывной панелью или CCTV камерой. Вы можете включить / отключить функцию обнаружения движения, установить одну вызывную панель либо камеру по умолчанию для обнаружения движения, установить чувствительность, частоту кадров и диапазон времени обнаружения движения на странице настроек [Обнаружение движения].

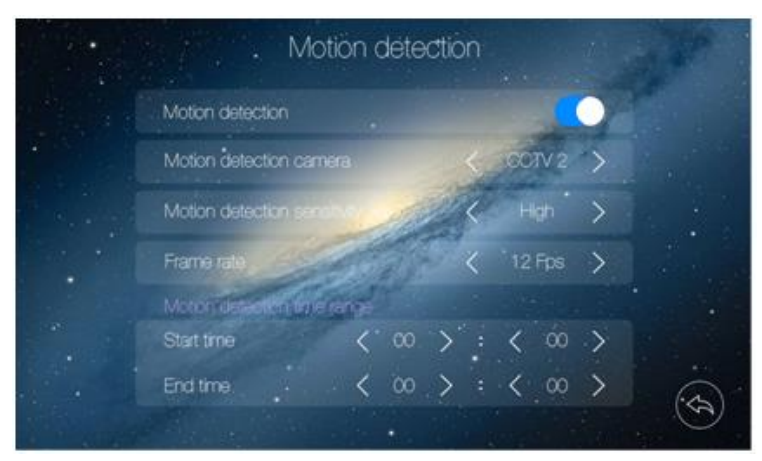

## <span id="page-12-1"></span>**6.7 Запланированная функция «не беспокоить»**

Домофон поддерживает запланированную функцию «Не беспокоить». Вы можете включить/отключить функцию отключения звука и установить временной диапазон режима «Не беспокоить» на странице настроек [Без звука].

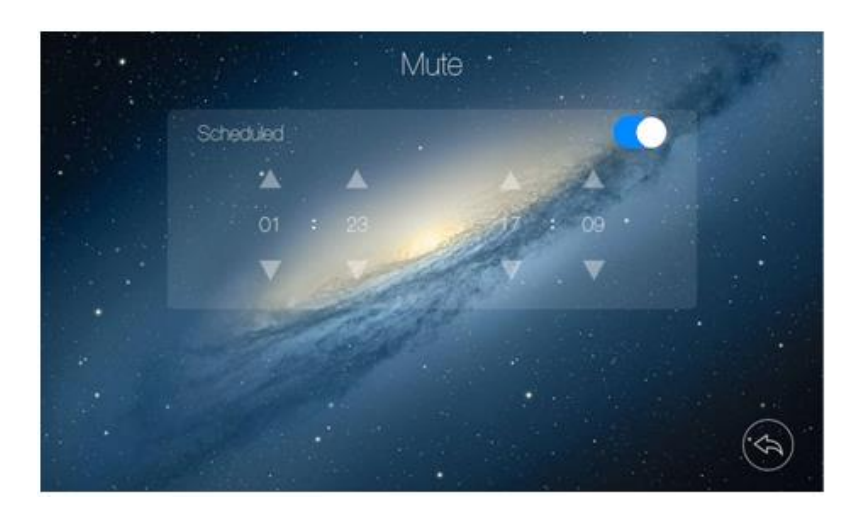

## <span id="page-13-0"></span>**6.8** Ф**ункция заставки**

Домофон поддерживает функцию заставки (отображение даты и времени в режиме ожидания). Вы можете включить/отключить функцию заставки на странице настроек [Основное].

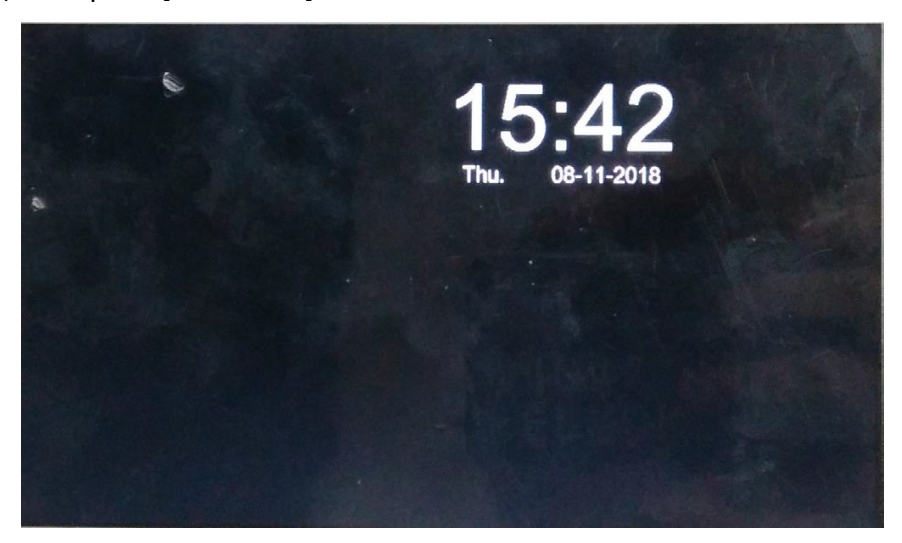

## <span id="page-13-1"></span>**6.9 Функция WiFi (опционально)**

#### <span id="page-13-2"></span>**6.9.1 Добавление устройства**

Домофон может работать как точка доступа WiFi и подключаться к домашнему роутеру. Настройки WiFi контролируются мобильным телефоном, который использует систему Android или IOS.

#### ※ **Добавление нового устройства**

- 1. Когда домофон находится на странице настроек [WiFi], выберите пункт «Заводские настройки WiFi» для сброса WiFi;
- 2. Откройте приложение «QUALVISION», нажмите значок «+» и выберите пункт «Новое устройство»;
- 3. Сканируйте UID QR-код устройства;
- 4. Нажмите «Далее», и вы сможете выбрать «Добавить AP» или «Добавить звуковые волны». Затем вы должны ввести пароль Wi-Fi домашнего роутера.
- 5. Нажмите «Далее» и подождите, пока устройство успешно настроится;
- 6. Вы можете установить название устройства после успешной настройки.

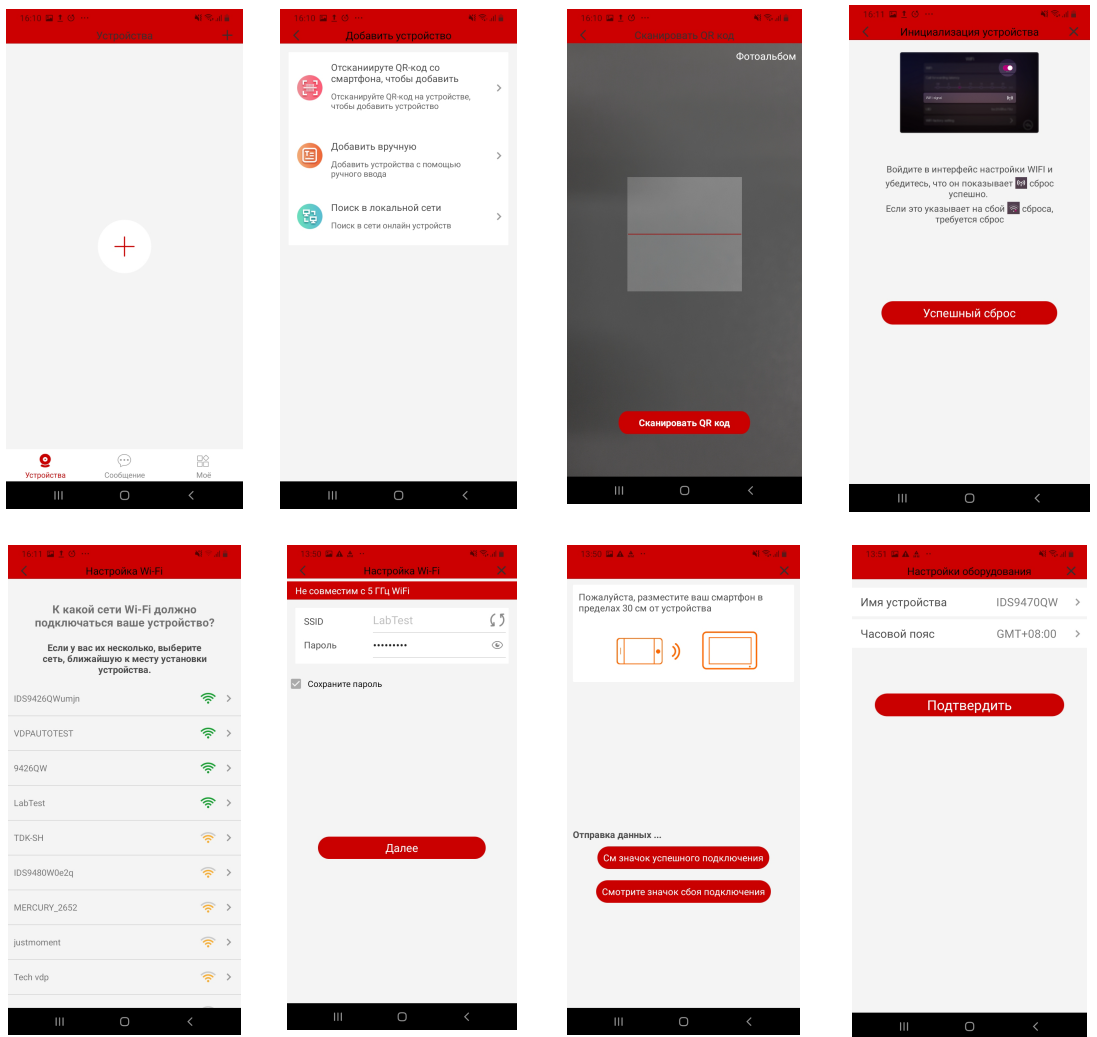

Скачать приложение: IOS --- магазин приложений AppStore; Android --- Google Play.

#### **Примечание:**

- Домашний роутер должен быть подключен к сети Интернет, если вызов с вызывной панели необходимо перевести на ваш мобильный телефон;
- Для обеспечения нормального подключения приложению «QUALVISION» должны быть даны все требуемые им разрешения;
- UID домофона уникален;
- Когда вы подключаете устройство впервые, есть вероятность сбоя соединения или устройство может находится в автономном режиме, в этом случае попробуйте восстановить соединение.

#### ※ **Добавить подключенное устройство**

- 1. Откройте приложение «QUALVISION», нажмите значок «+» и выберите пункт «Устройство подключено к сети»;
- 2. Выберите пункт «Онлайн-устройство», «Сканирование QR-кода» или «Добавление вручную» (выберите онлайн-устройство, если сотовый телефон и устройство подключены к одному и тому же Wi-Fi), а затем выберите UID домофона;
- 3. Вы можете установить имя устройства и ввести его пароль.

#### <span id="page-15-0"></span>**6.9.2 Управление домофоном через приложение**

- 1.Выберите устройство и зайдите на страницу домофона ( при первом входе программа напомнит вам о необходимости изменить пароль по умолчанию);
- 2. Нажмите соответствующий значок замка и вы сможете открыть замок двери либо открыть автоматические ворота. Если вы нажмете значок настройки в правом верхнем углу и включите «Закрепить, чтобы разблокировать», вам придется ввести пароль для разблокировки.
- 3. Экран монитора на мобильном телефоне можно переключить в полноэкранный режим отображения;

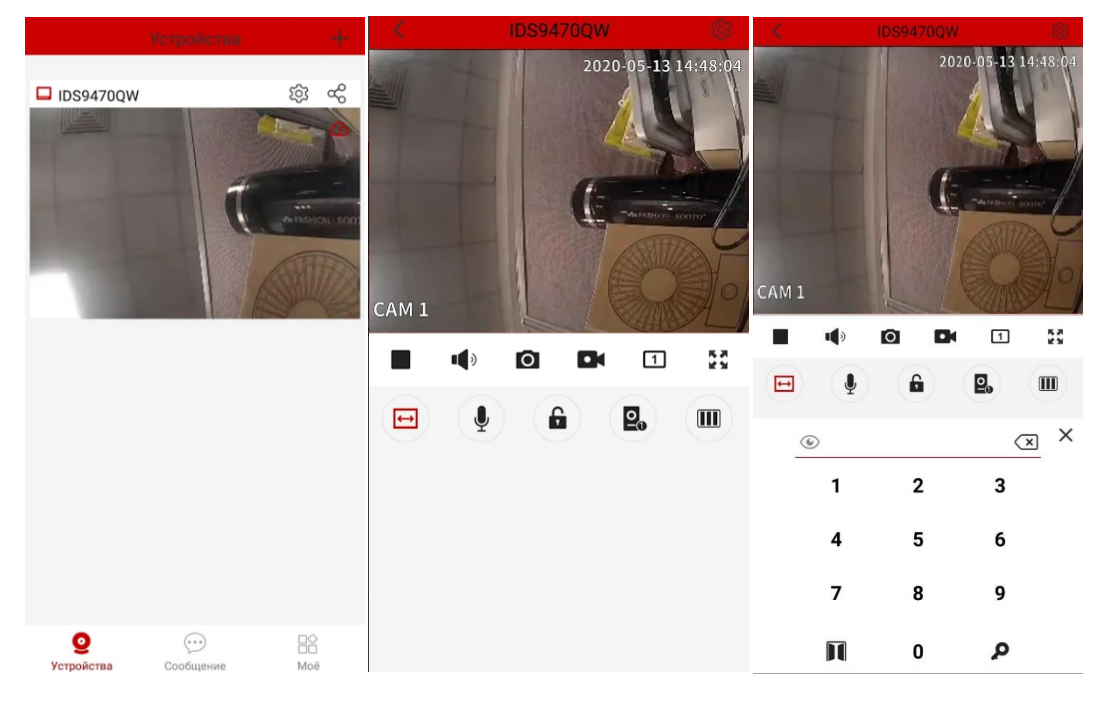

#### ※ Обозначение иконок

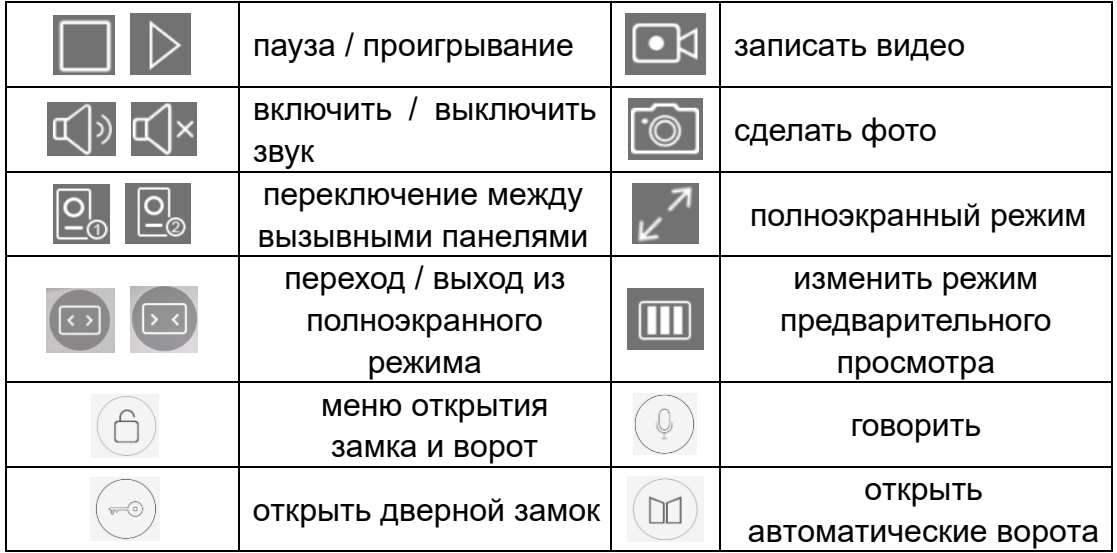

#### <span id="page-16-0"></span>**6.9.3 Задержка переадресации**

- 1.Если домофон находится на странице настроек [WiFi], выберите пункт «Задержка переадресации», чтобы установить время задержки переадресации;
- 2.Нажмите значок настройки в правом верхнем углу и включите «Звонки».
- 3.При вызове на вызывной панели мобильный телефон получит сообщение и покажет страницу вызова;
- 4. Нажмите значок «Принять звонок» и разговаривайте с посетителем;
- 5.Нажмите значок замка и введите пароль, после чего вы сможете снять блокировку двери.

#### **Примечание:**

• Если в мобильном телефоне сменилась SIM-карта, необходимо перезапустить «Оповещение звонков», чтобы мобильный телефон мог нормально получать сообщения.

## <span id="page-16-1"></span>**6.10 Страница настроек**

Нажмите значок [Настройки] на главном экране или переместите главную страницу вправо или влево, после чего на экране откроется страница основных настроек.

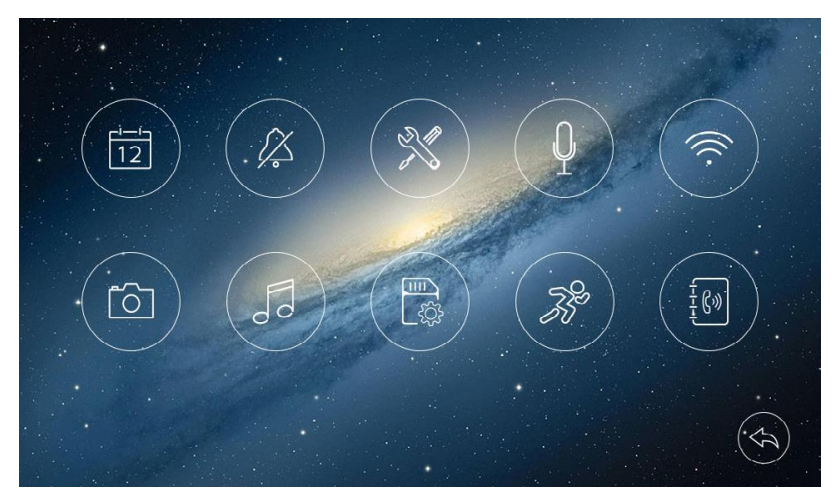

- На странице настроек [Время] вы можете установить дату и время домофона и выбрать формат даты.
- На странице настроек [Без звука] вы можете включить / отключить функцию отключения звука и установить временной диапазон режима «Не беспокоить».
- На странице настроек [Общие] вы можете установить язык домофона и восстановить заводские настройки системы (кроме даты и времени, адреса внутренней связи). Вы также можете включить / отключить функцию заставки.
- На странице настроек [Голосовая почта] вы можете выбрать одну голосовую почту для посетителя в качестве сообщения для воспроизведения в режиме

 [Выход] и удалить все голосовые сообщения для посетителя. Вы также можете записать и прослушат ь голосовое сообщение.

- На странице настроек [WiFi] вы можете включить или выключить [WiFi] и установить задержку переадресации вызовов для домофона, вы также можете сбросить настройки WiFi
- На странице настроек [Запись] Вы можете включить или выключить [Запись монитора] и выбрать режим записи: изображения или видео.
- На странице настроек [Мелодия] вы можете установить мелодию звонка для Камеры 1 / Камеры 2 / Домофона и установить длительность звонка.
- На странице настроек [Память] вы можете удалить все изображения или видео с карты микро SD или встроенной памяти, скопировать все изображения/ видео из встроенной памяти на карту микро SD и отформатировать микро SD карту.
- На странице настроек [Обнаружение движения] вы можете включить или выключить [Обнаружение движения], установить одну камеру по умолчанию для обнаружения движения, установить частоту кадров, чувствительность обнаружения движения и временной диапазон обнаружения движения.
- На странице настроек [Адрес] вы можете установить адрес внутренней связи домофона. Адреса разных домофонов в одной сети не могут дублироваться. **Примечание:**
- Чтобы записать и просмотреть сообщение голосовой почты, см. 6.4.3.
- Если вы хотите использовать функцию голосовой почты в обычном режиме, вы должны убедиться, что установлен режим монитора «Нет дома».
- <span id="page-17-0"></span>• После обнаружения движущегося объекта монитор автоматически записывает видео (продолжительность записи видео зависит от частоты кадров). При наблюдении за дверной станцией или системой видеонаблюдения обнаружение движения приостанавливается до завершения мониторинга.

# **7. Характеристики**

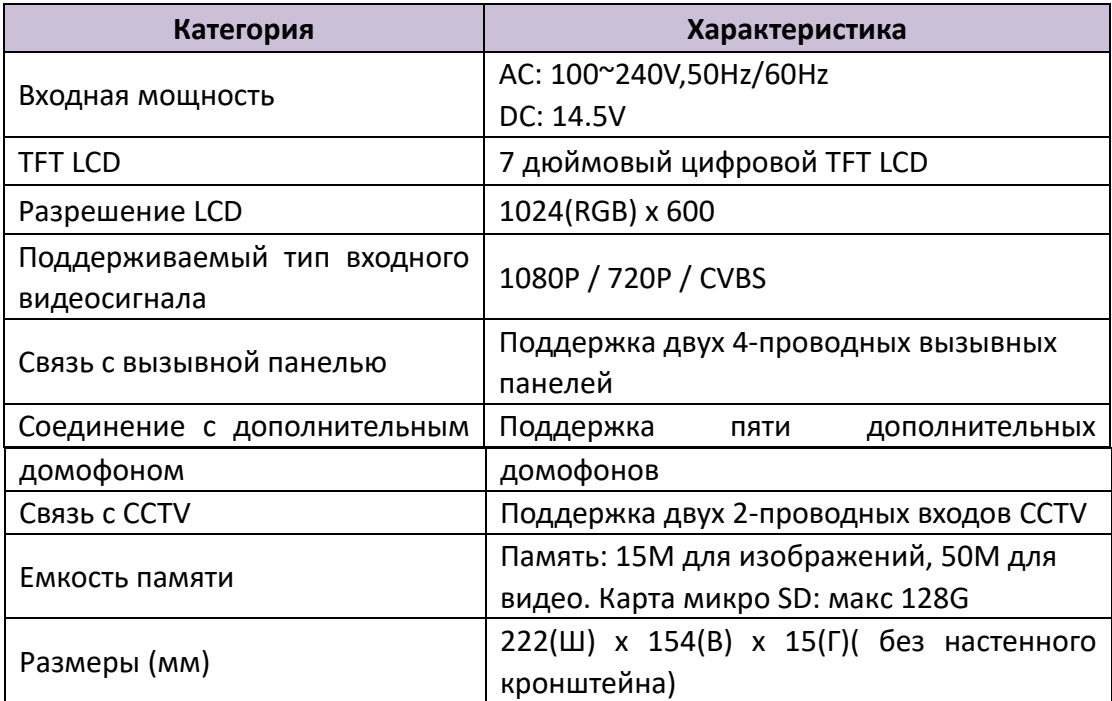